## **Instructions for downloading your club members' World Tennis Numbers (correct at 7/3/2023)**

Please note this is only possible if you have access to your club's LTA Registration - usually that will be designated club main contacts only. (You must have been set as a "web admin" in your club's LTAregistration.

Go to the LTA website at [www.lta.org.uk](http://www.lta.org.uk)

If you are already an LTA member then **sign in**, otherwise click on the **Join Us** button and choose Advantage Play+ membership. There is no need to pay for this.

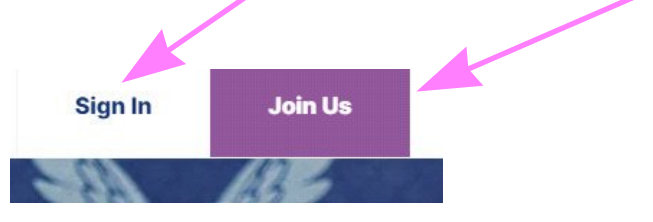

Then click on your initials at the top right of the page …

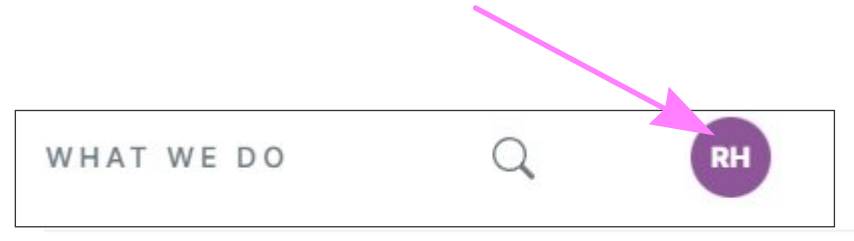

… and choose **Venue Registration** from the options that appear. (You will only have this option if you are able to access your club's LTA registration.)

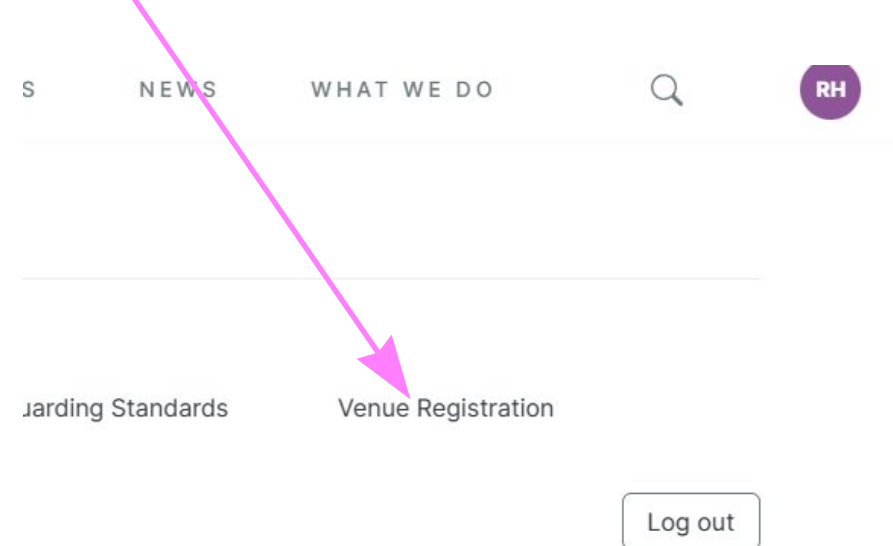

Choose your **organisation** from the drop down list and click on **Continue**

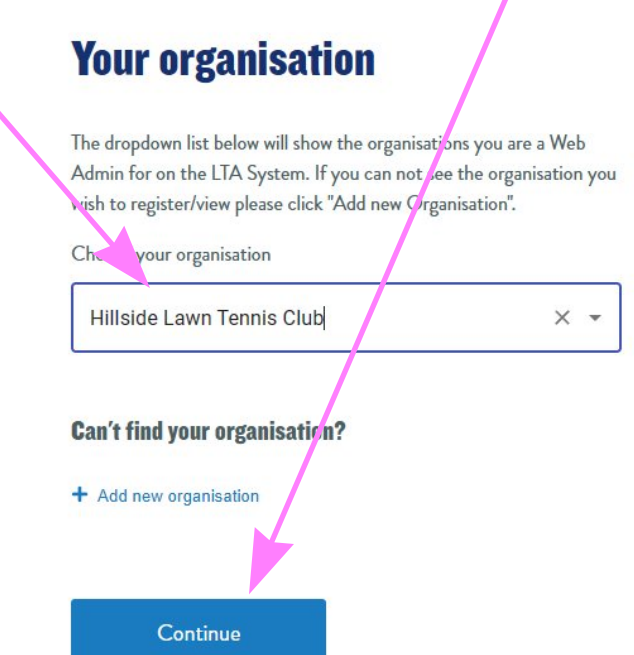

Next, click on **View or update details** which will be under the Registration details heading

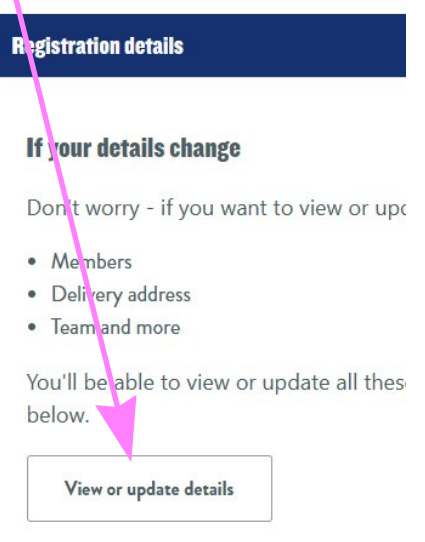

## Then click on **LTA Advantage members**

Ï

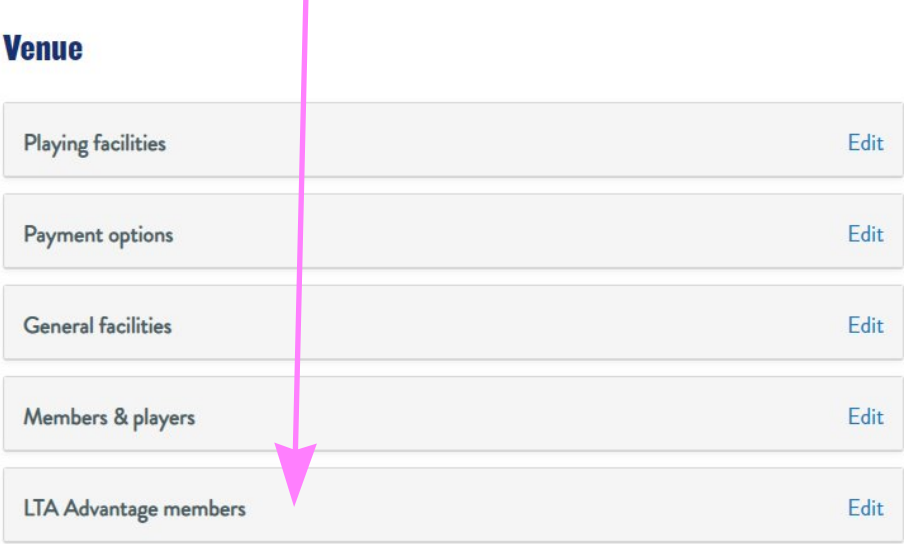

Finally click on **Download LTA member list** and after a short (some times a bit longer!) delay you should see a download which will include all your club members who are LTA registered. You may find some people listed who are not club members as sometimes the LTA seem to have added some people incorrectly! It is possible to delete incorrect records from the same section of the registration - slightly lower down the page.

## **LTA Advantage member info**

Below is the information the LTA holds about players attached to system.

## **Check your LTA Advantage members**

If you have not reviewed this information recently:

- View list of all LTA Advantage members using button below
- Invite club member(s) to join LTA Advantage
- Remove members

 $\downarrow$  Download LTA member list